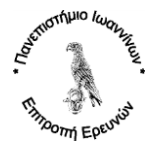

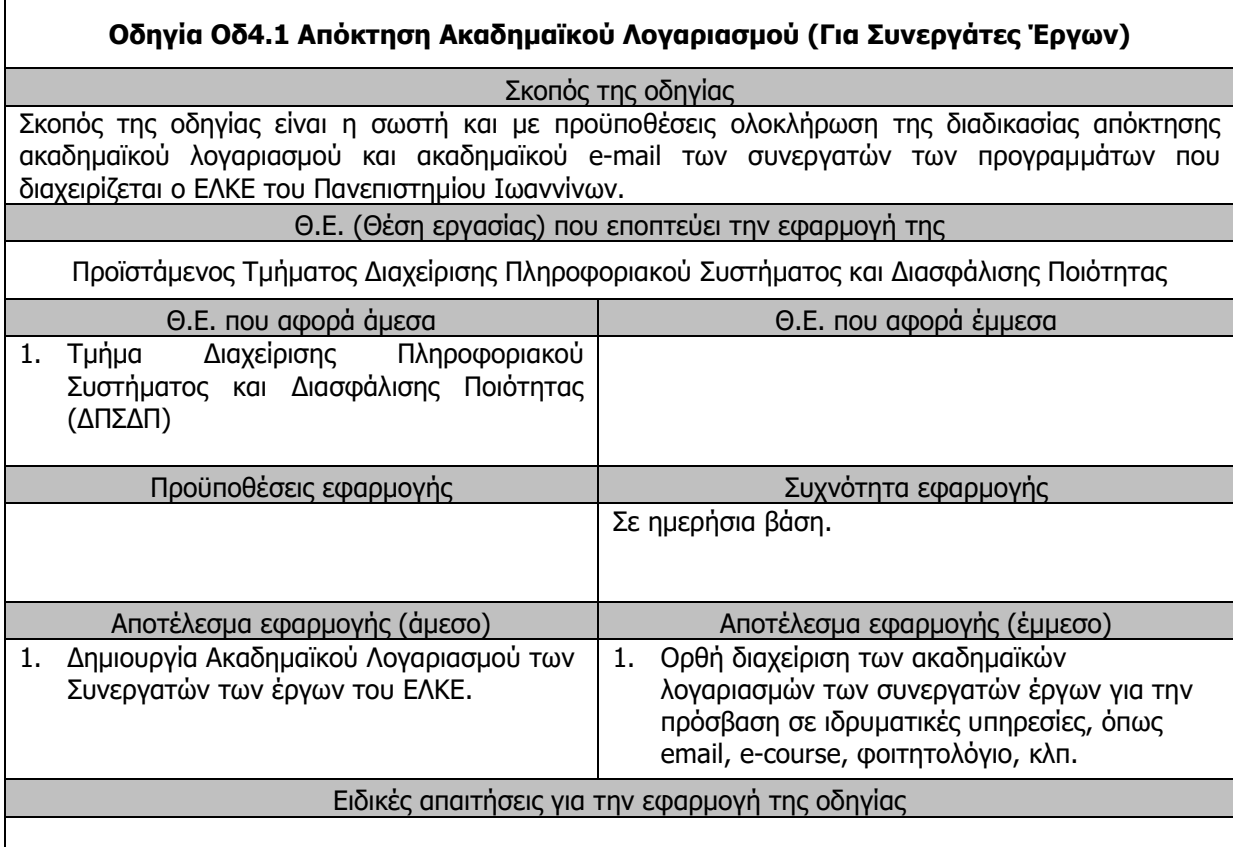

Η διαδικασία απόκτησης ακαδημαϊκού λογαριασμού από τους συνεργάτες των προγραμμάτων που υλοποιούνται μέσω του ΕΛΚΕ του Πανεπιστημίου Ιωαννίνων, είναι η ακόλουθη:

# **1. Συμπλήρωση του εντύπου «Aτ.01δ Αίτηση Απόκτησης Ακαδημαϊκού Λογαριασμού»**

1.1 Παραλαβή της τελευταίας ισχύουσας έκδοσης του σχετικού τυποποιημένου εντύπου «Aτ.01δ Αίτηση Απόκτησης Ακαδημαϊκού Λογαριασμού» από την ιστοσελίδα του ΕΛΚΕ, το οποίο είναι διαθέσιμο στο σύνδεσμο [http://www.rc.uoi.gr/index.php/entypa.](http://www.rc.uoi.gr/index.php/entypa)

1.2 Συμπλήρωση όλων των στοιχείων της παραπάνω σχετικής αίτησης «Aτ.01δ Αίτηση Απόκτησης Ακαδημαϊκού Λογαριασμού», ως ακολούθως:

I. Στοιχεία Ταυτοποίησης Συνεργάτη Έργου.

Συμπληρώνονται τα στοιχεία ταυτοποίησης του Συνεργάτη του Έργου, όπως αυτά προσδιορίζονται από την αρμόδια υπηρεσία του Ακαδημαϊκού Διαδικτύου GUNET:

- Επώνυμο
- Όνομα
- Όνομα Πατέρα
- Όνομα Μητέρας
- AMKA
- ΑΦΜ / Δ.Ο.Υ.
- Ημερομηνία Γέννησης
- Διεύθυνση (Διεύθυνση, Τ.Κ., Πόλη)
- Ιδιότητα: Το πεδίο αυτό είναι προσυμπληρωμένο και δεν απαιτείται η συμπλήρωσή του από τον συνεργάτη του έργου.

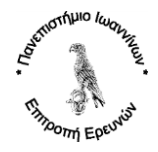

- Διδάσκων/ουσα Ακαδημαϊκού Τμήματος του Π.Ι.: Είναι απαραίτητη η επιλογή του πεδίου αυτή, στην περίπτωση που ο συνεργάτης παρέχει Διδακτικό Έργο σε κάποιο Ακαδημαϊκό Τμήμα του Πανεπιστημίου Ιωαννίνων.
- II. Στοιχεία Ενεργοποίησης ή/και Ανάκτησης Λογαριασμού.

Στα πεδία αυτά συμπληρώνονται τα στοιχεία του κινητού τηλεφώνου και του εξωτερικού (μη ιδρυματικού) λογαριασμού ηλεκτρονικού ταχυδρομείου, τα οποίο χρησιμοποιούνται για την αρχική ενεργοποίηση και την ανάκτηση του λογαριασμού σε περίπτωση απώλειας των κωδικών πρόσβασης. Στο πλαίσιο αυτό συμπληρώνονται τα ακόλουθα:

- Κινητό Τηλέφωνο.
- Εξωτερικό E-mail (Μη ιδρυματικό).
- Προϋπάρχον Όνομα Ακαδημαϊκού Λογαριασμού: Συμπληρώνεται μόνο από όσους συμβασιούχους διδάσκοντες είχαν ήδη λογαριασμό πρόσβασης στο παλαιό σύστημα καταχώρησης βαθμολογιών του Πανεπιστημίου Ιωαννίνων.
- Επιθυμητό Όνομα Ακαδημαϊκού Λογαριασμού: Το επιθυμητό όνομα του Ακαδημαϊκού Λογαριασμού προκύπτει ως συνδυασμός του πρώτου γράμματος του ονόματος και του επιθέτου του Συνεργάτη του Έργου. Το Πανεπιστήμιο Ιωαννίνων διατηρεί το δικαίωμα του οριστικού προσδιορισμού του ονόματος του λογαριασμού. Το πεδίο αυτό συμπληρώνεται μόνο όταν δεν έχει συμπληρωθεί το πεδίο «Προϋπάρχον Όνομα Ακαδημαϊκού Λογαριασμού».
- III. Στοιχεία Ακαδημαϊκού Λογαριασμού (Συμπληρώνονται από τη ΜΟΔΥ του ΕΛΚΕ):
	- Όνομα Ακαδημαϊκού Λογαριασμού: Το οριστικό όνομα του λογαριασμού.
	- Παρατηρήσεις: Αναφορά ενδεχόμενων παρατηρήσεων.

# **2. Υποβολή του εντύπου - Αίτηση Απόκτησης Ακαδημαϊκού Λογαριασμού (Aτ.01δ ) – στο πρωτόκολλό της ΜΟΔΥ του ΕΛΚΕ**

Μετά τη συμπλήρωση του παραπάνω εγγράφου, το παραδίδετε στο πρωτόκολλο της Διεύθυνσης Οικονομικής και Διοικητικής Υποστήριξης του ΕΛΚΕ, ώστε να πρωτοκολληθεί και να ενεργοποιηθεί η διαδικασία για τη δημιουργία του ακαδημαϊκού λογαριασμού από το Τμήμα Διαχείρισης Πληροφοριακού Συστήματος και Διασφάλισης Ποιότητας (ΔΠΣΔΠ).

Το ανωτέρω έντυπο μπορεί να αποσταλεί και με e-mail (για πρωτοκόλληση) στη διεύθυνση ηλεκτρονικού ταχυδρομείου [rescomm@uoi.gr.](mailto:rescomm@uoi.gr)

# **3. Δημιουργία του Ακαδημαϊκού Λογαριασμού και Ενημέρωση του Αιτούντος**

Το Τμήμα Διαχείρισης Πληροφοριακού Συστήματος και Διασφάλισης Ποιότητας της Διεύθυνσης Οικονομικής και Διοικητικής Υποστήριξης του ΕΛΚΕ του Πανεπιστημίου Ιωαννίνων, μετά την πρωτοκόλληση του εντύπου Ατ.01δ, διενεργεί τις απαραίτητες διαδικασίες για τη δημιουργία του ακαδημαϊκού λογαριασμού.

Μετά τη δημιουργία του ακαδημαϊκού λογαριασμού, ο αιτών ενημερώνεται με e-mail (στο Εξωτερικό E-mail (Μη ιδρυματικό)) για την ολοκλήρωση της δημιουργίας του ακαδημαϊκού λογαριασμού του.

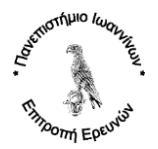

# **4. Ενεργοποίηση του Ακαδημαϊκού Λογαριασμού μέσω της διαδικασίας URegister**

Ο λογαριασμός μπορεί να ενεργοποιηθεί από τον συνεργάτη του έργου με τη διαδικασία URegister την επόμενη ημέρα από την παραλαβή του ενημερωτικού e-mail που αναφέρεται στο προηγούμενο βήμα.

Αναλυτικές οδηγίες για τη διαδικασία UREGISTER είναι διαθέσιμες στο παράρτημα του παρόντος με τίτλο **Διαδικασία UREGISTER ([Ενεργοποίηση του Ακαδημαϊκού Λογαριασμού](#page-2-0)).**

# **5. Ενεργοποίηση του email της GSuite (τύπου @uoi.gr)**

Μετά την ολοκλήρωση της ενεργοποίησης του ακαδημαϊκού λογαριασμού σύμφωνα με το προηγούμενο βήμα, στη συνέχεια απαιτείται η ενεργοποίηση του νέου ιδρυματικού email σύμφωνα με τις οδηγίες που είναι ηλεκτρονικά διαθέσιμες στη διεύθυνση: **<https://tinyurl.com/y2o6amen>**

Η ενεργοποίηση του νέου ιδρυματικού email μπορεί να πραγματοποιηθεί μια ημέρα μετά την διαδικασία (UREGISTER), με την οποία γίνεται η ενεργοποίηση του ακαδημαϊκού λογαριασμού (μετά τις 12:00 μ.μ.).

# **ΠΑΡΑΡΤΗΜΑ**

# <span id="page-2-0"></span>**Διαδικασία UREGISTER (Ενεργοποίηση του Ακαδημαϊκού Λογαριασμού)**

Με τη διαδικασία URegister γίνεται η απόκτηση ενός ενιαίου λογαριασμού (username – password), μέσω του οποίου είναι δυνατή η πρόσβαση σε διάφορες ηλεκτρονικές υπηρεσίες του Πανεπιστημίου Ιωαννίνων, όπως το email.

Για την ενεργοποίηση του κωδικού χρειάζεται ένα κινητό τηλέφωνο για την αποστολή ενός PIN ή ένα εξωτερικό e-mail (Όχι του Πανεπιστημίου).

Για οποιαδήποτε βοήθεια ή διευκρίνηση μπορείτε να επικοινωνήσετε με το προσωπικό του Τμήματος Διαχείριση Πληροφοριακού Συστήματος και Διασφάλισης Ποιότητας της Διεύθυνσης Οικονομικής και Διοικητικής Υποστήριξης του ΕΛΚΕ του Πανεπιστημίου Ιωαννίνων.

Στις σελίδες που ακολουθούν περιγράφονται αναλυτικά τα βήματα ενεργοποίησης του Ακαδημαϊκού Λογαριασμού.

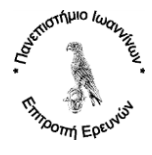

#### **Βήματα Ενεργοποίησης Ακαδημαϊκού Λογαριασμού:**

**1ο Βήμα:** Συνδεθείτε στο [https://uregister.uoi.gr.](https://uregister.uoi.gr/) Αφού ενημερωθείτε, και επιλέξτε «Ενεργοποίηση λογαριασμού τώρα!».

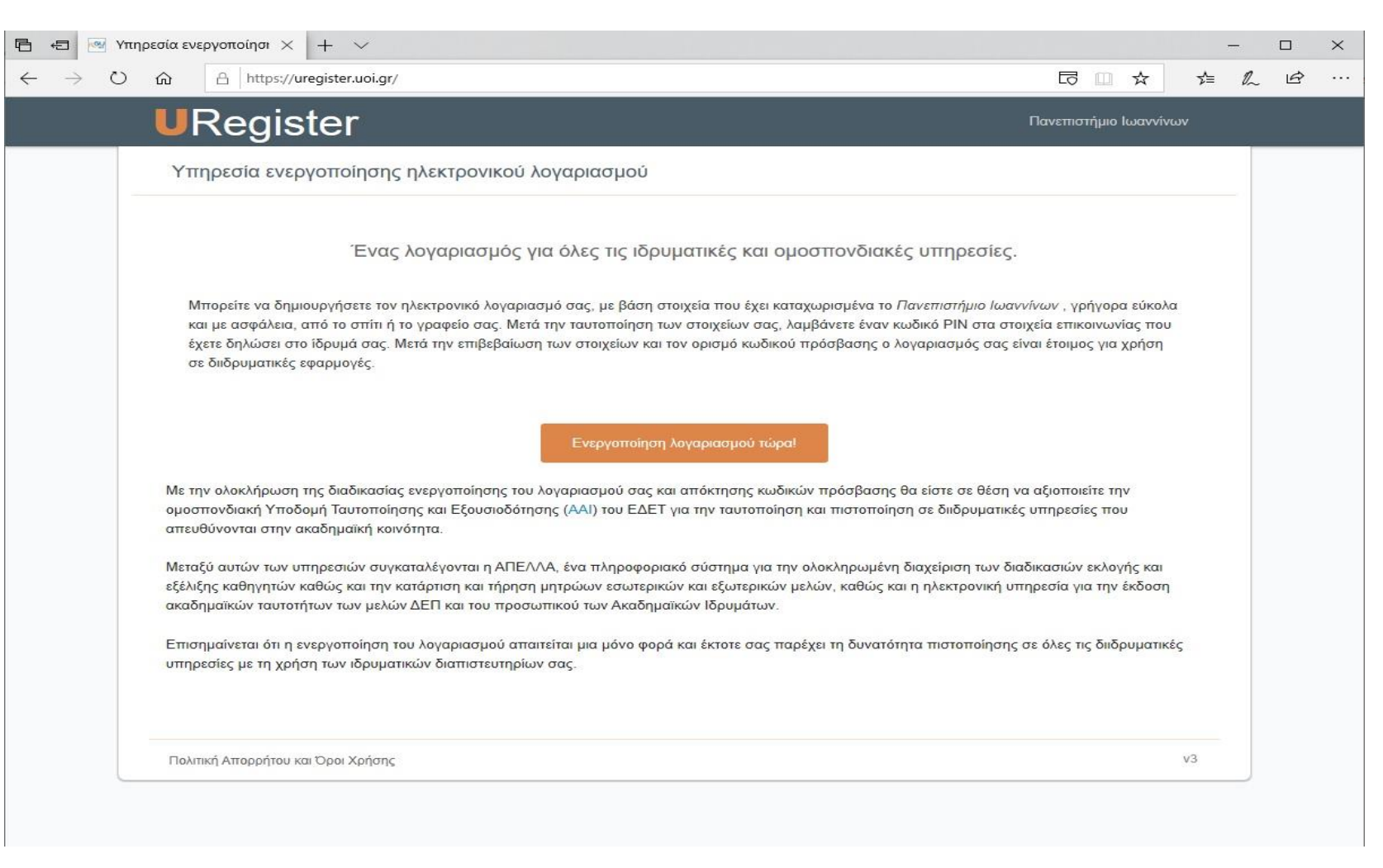

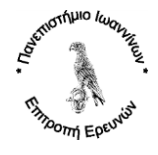

**2 <sup>ο</sup> Βήμα:** Επιλέξτε την ιδιότητα «**Είμαι Συνεργάτης**» και στη συνέχεια πατήστε την επιλογή «**Έναρξη Ενεργοποίησης**».

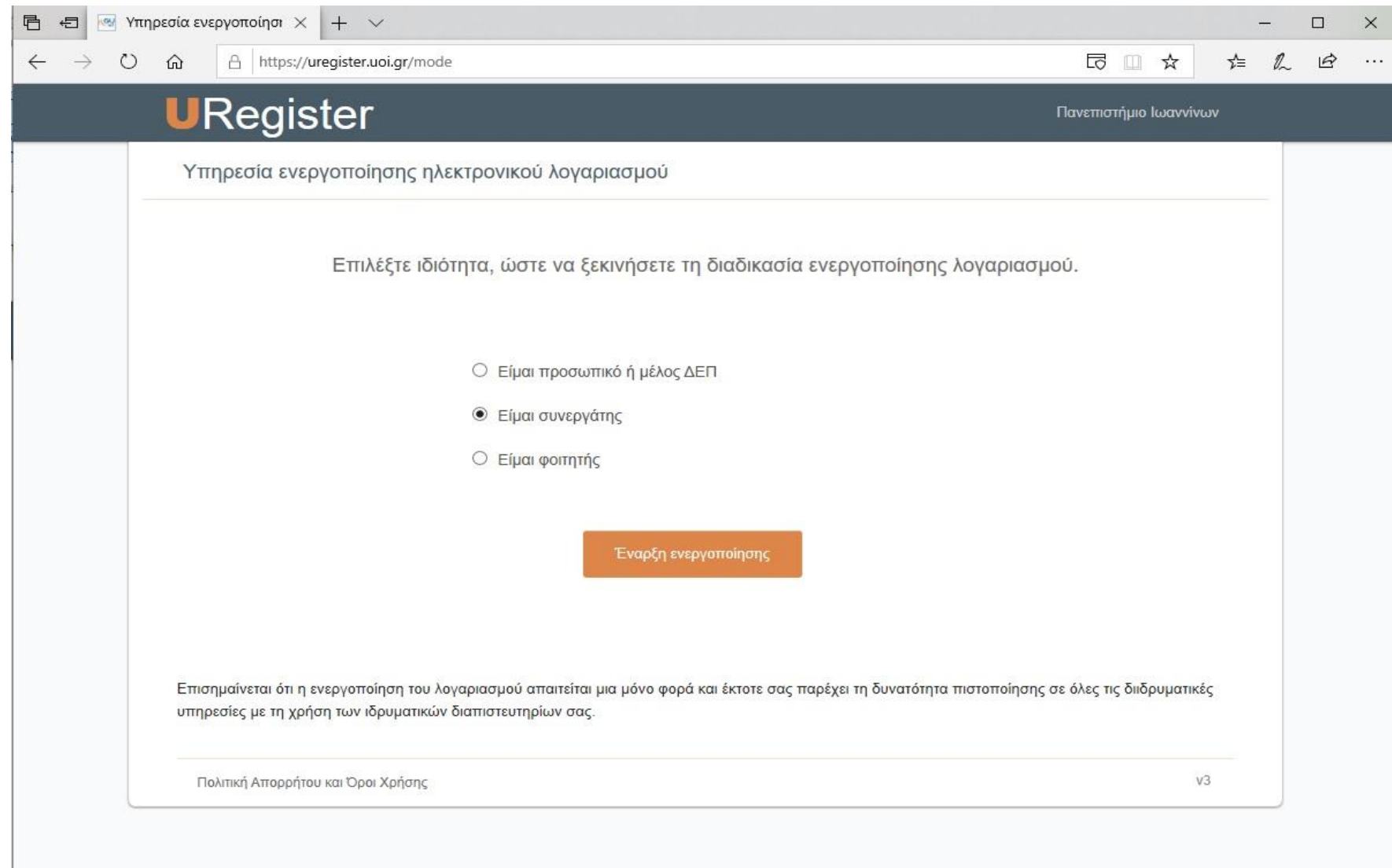

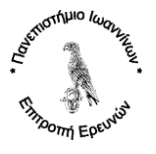

**3 <sup>ο</sup> Βήμα:** Στη σελίδα που θα εμφανισθεί συμπληρώστε ένα κινητό τηλέφωνο ή ένα εξωτερικό e-mail (**Προσοχή το κινητό τηλέφωνο και το εξωτερικό e-mail θα πρέπει υποχρεωτικά να είναι ίδια με αυτά που συμπεριλάβατε ήδη στην αίτησή σας «Aτ.01δ Αίτηση Απόκτησης Ακαδημαϊκού Λογαριασμού»).** Στη συνέχεια επιλέξτε «Επόμενο». Αν στο σημείο αυτό δεν γίνουν αποδεκτά τα στοιχεία σας, επικοινωνήστε με το Τμήμα Διαχείρισης Πληροφοριακού Συστήματος και Διασφάλισης Ποιότητας της ΜΟΔΥ του ΕΛΚΕ (κ. Γ. Λίτσιος, τηλ: 2651007956, e-mal: *[glitsios@uoi.gr\)](mailto:glitsios@uoi.gr)*, ώστε να επιβεβαιωθούν τα στοιχεία που τηρούνται στο πληροφοριακό Σύστημα του ΕΛΚΕ.

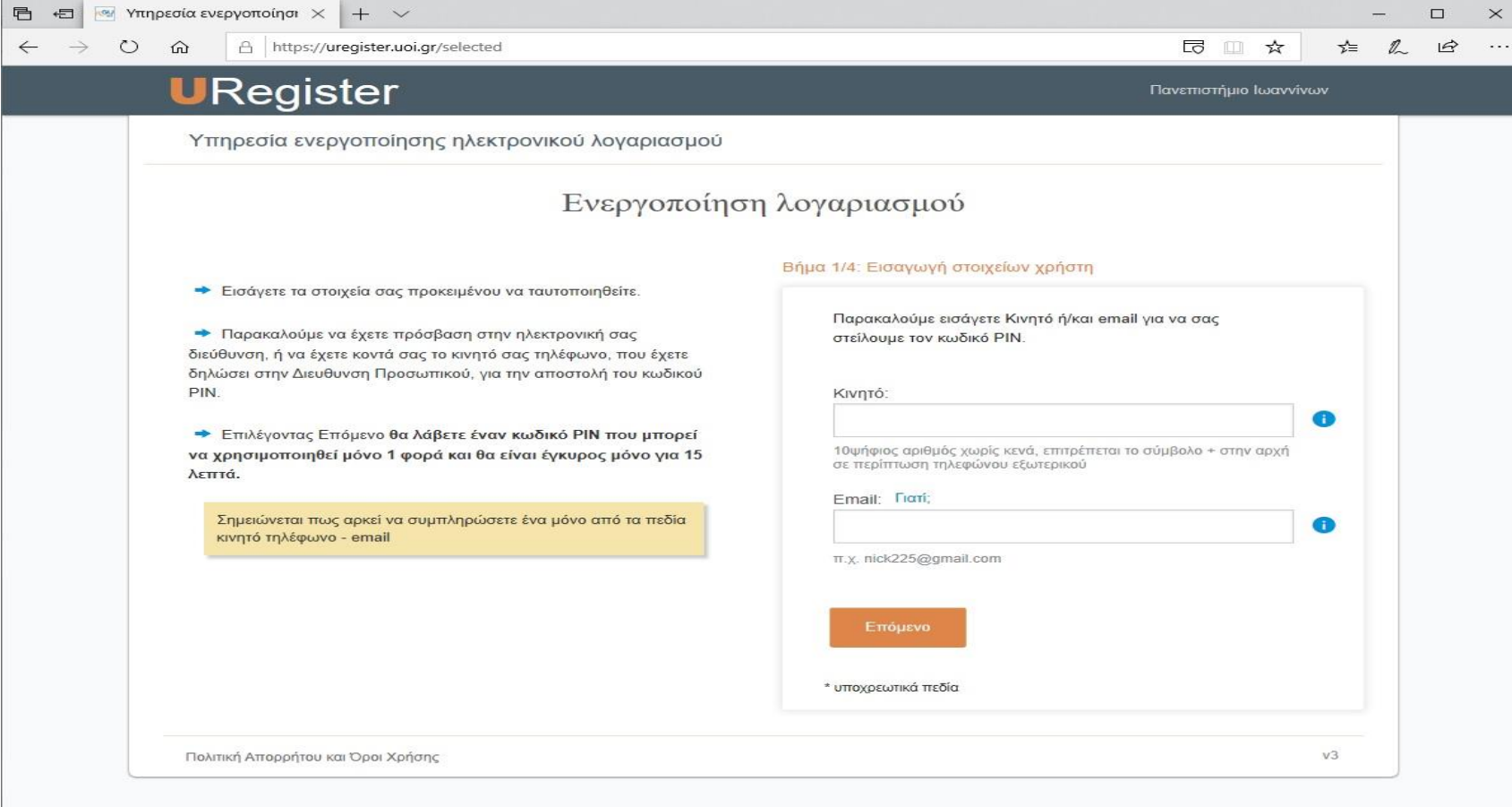

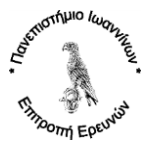

**4 <sup>ο</sup> Βήμα:** Εφόσον το προηγούμενο βήμα υλοποιηθεί επιτυχώς, τότε θα λάβετε στο κινητό σας έναν κωδικό PIN. Εισάγετε στην ακόλουθη φόρμα τον κωδικό PIN και επιλέξτε «Επόμενο».

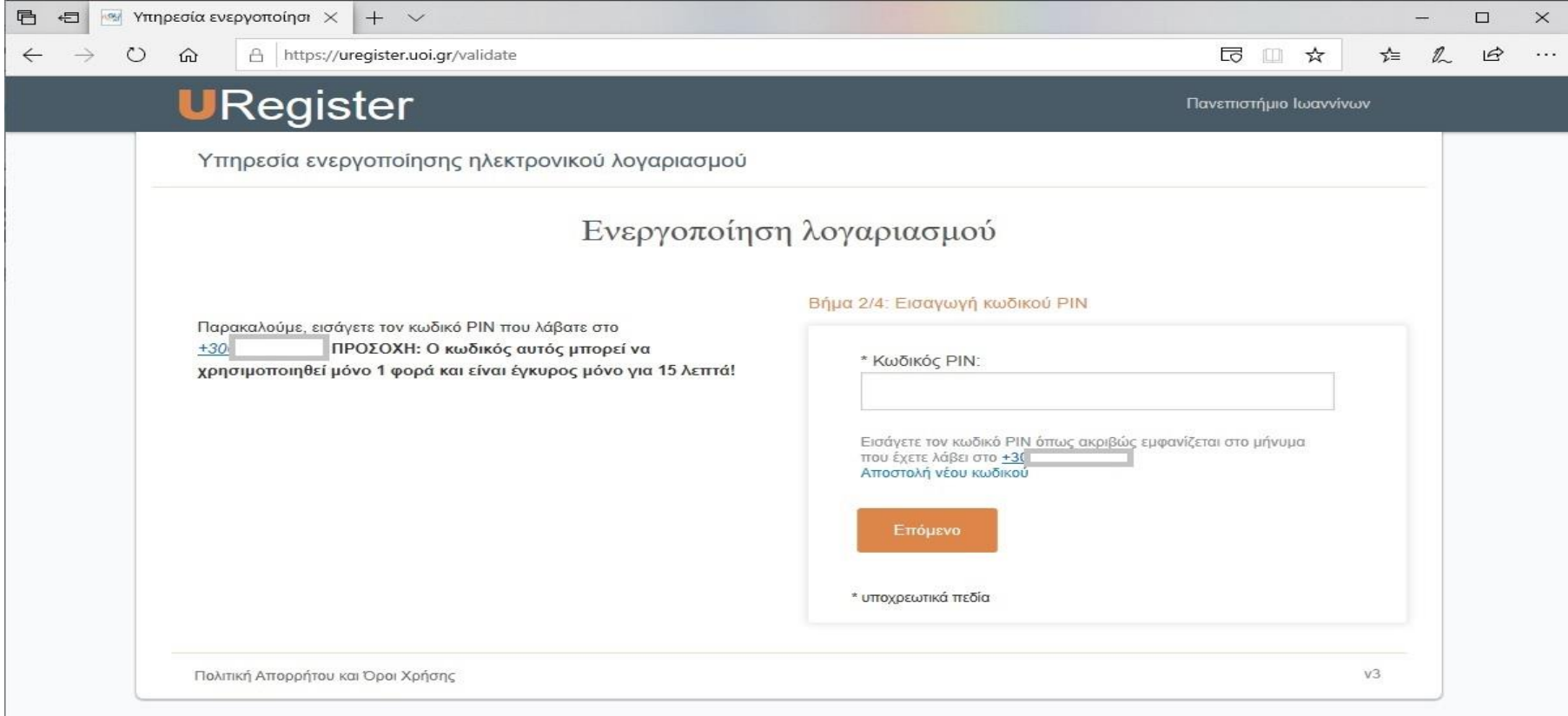

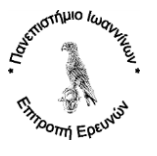

**5 <sup>ο</sup> Βήμα:** Εμφανίζονται τα βασικά σας στοιχεία και ο κωδικός που θα χρησιμοποιηθεί. Τα στοιχεία αυτά αντλούνται αυτόματα από το Πληροφοριακό Σύστημα του ΕΛΚΕ του Πανεπιστημίου Ιωαννίνων. Για συνέχεια επιλέξτε «Συμφωνώ».

Αν κάποια από τα στοιχεία σας είναι λανθασμένα, επικοινωνήστε με το Τμήμα Διαχείρισης Πληροφοριακού Συστήματος και Διασφάλισης Ποιότητας της ΜΟΔΥ του ΕΛΚΕ (κ. Γ. Λίτσιος, τηλ: 2651007956, e-mal: [glitsios@uoi.gr\)](mailto:glitsios@uoi.gr),, ώστε να επιβεβαιωθούν τα στοιχεία που τηρούνται στο πληροφοριακό Σύστημα του ΕΛΚΕ.

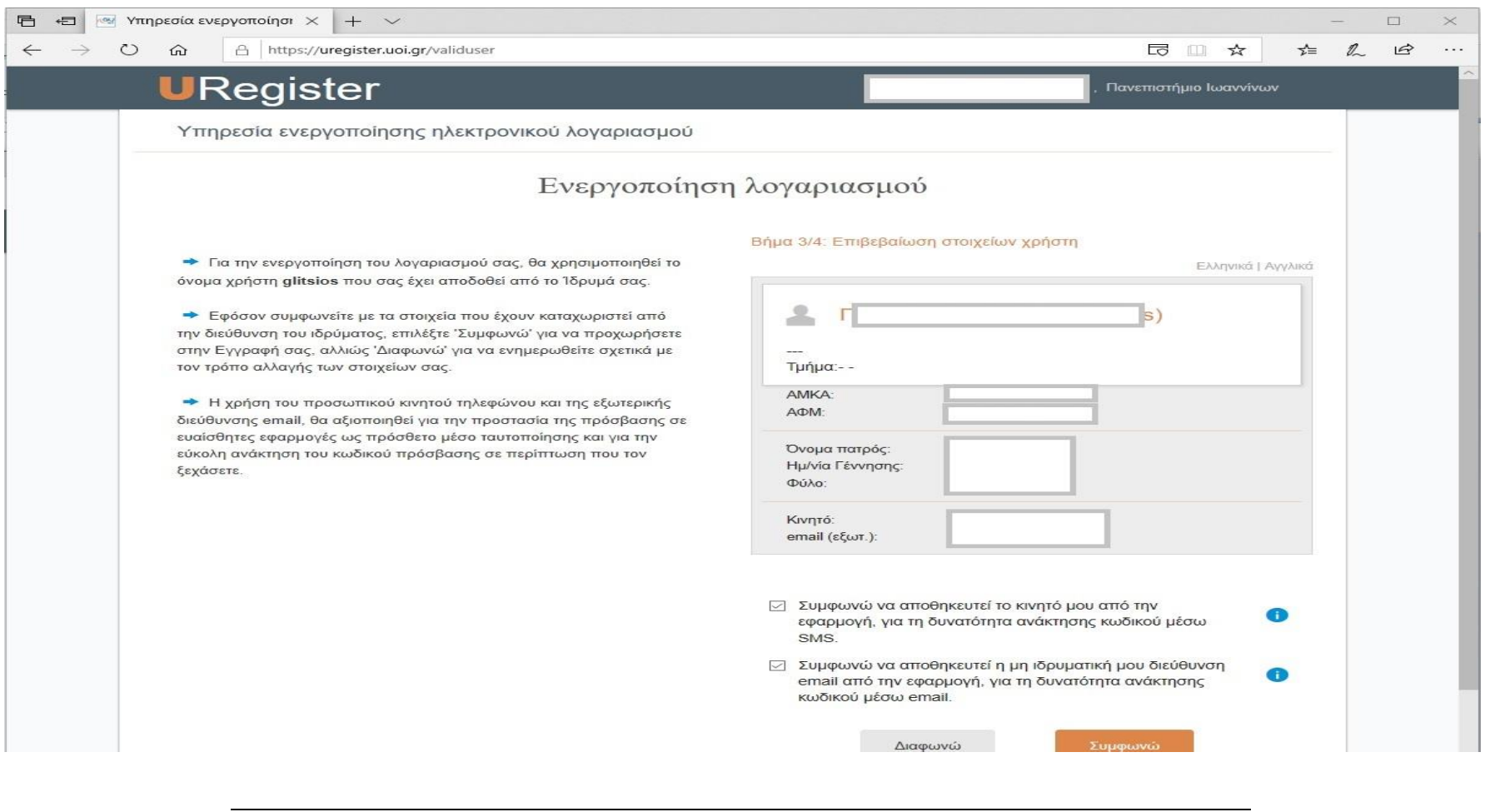

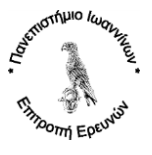

**6 <sup>ο</sup> Βήμα:** Στο τελευταίο βήμα θα καταχωρήσετε τον νέο προσωπικό σας κωδικό πρόσβασης (password), με τον οποίο θα έχετε πρόσβαση στις διάφορες υπηρεσίες του Πανεπιστημίου Ιωαννλινων, όπως το ιδρυματικό e-mail. Συμπληρώνετε σύμφωνα με τις οδηγίες και επιλέγετε «Εγγραφή».

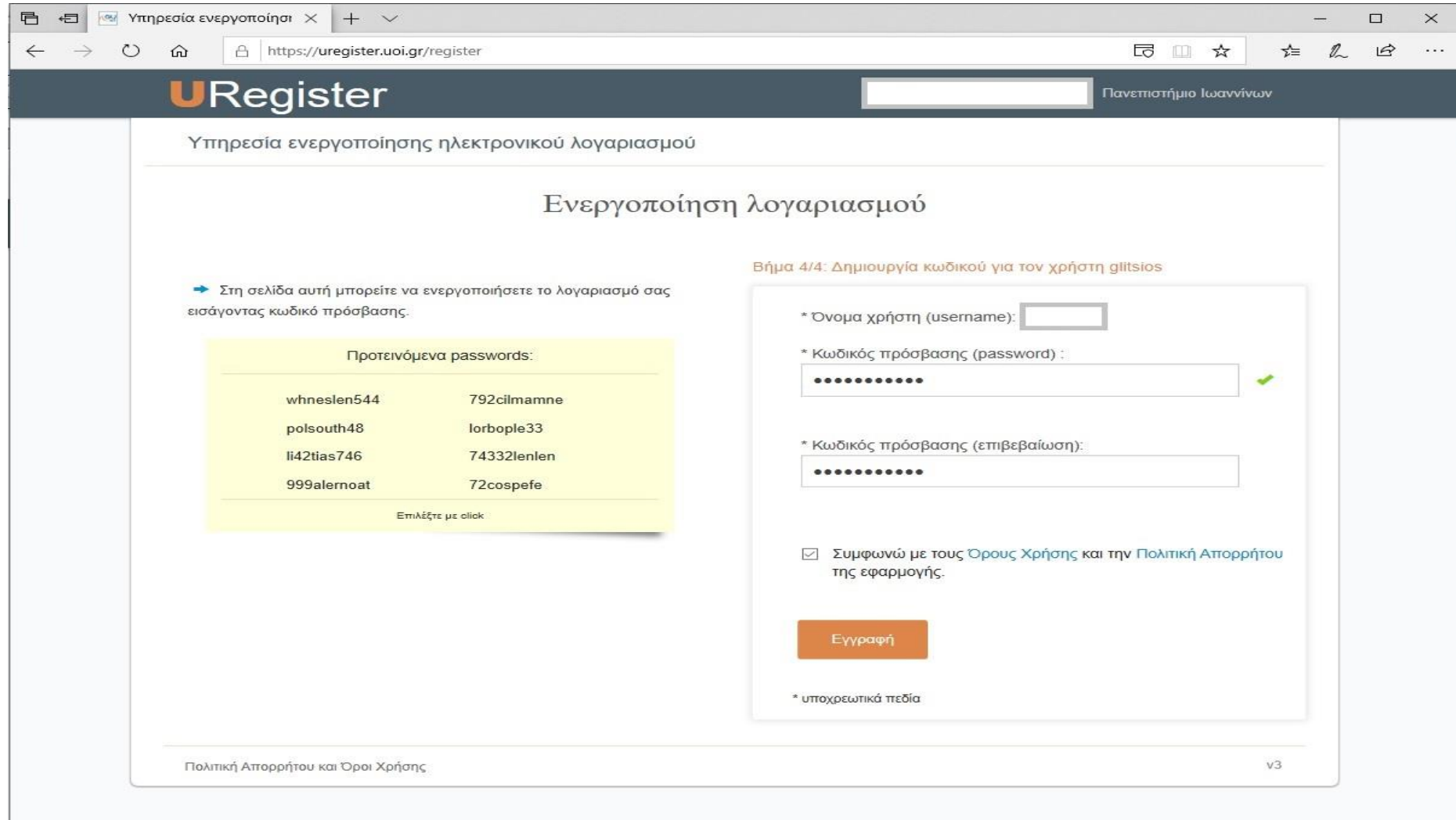

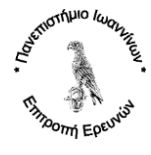

**7 <sup>ο</sup> Βήμα:** Στο μήνυμα που θα σας εμφανιστεί επιβεβαιώστε πατώντας «ΟΚ».

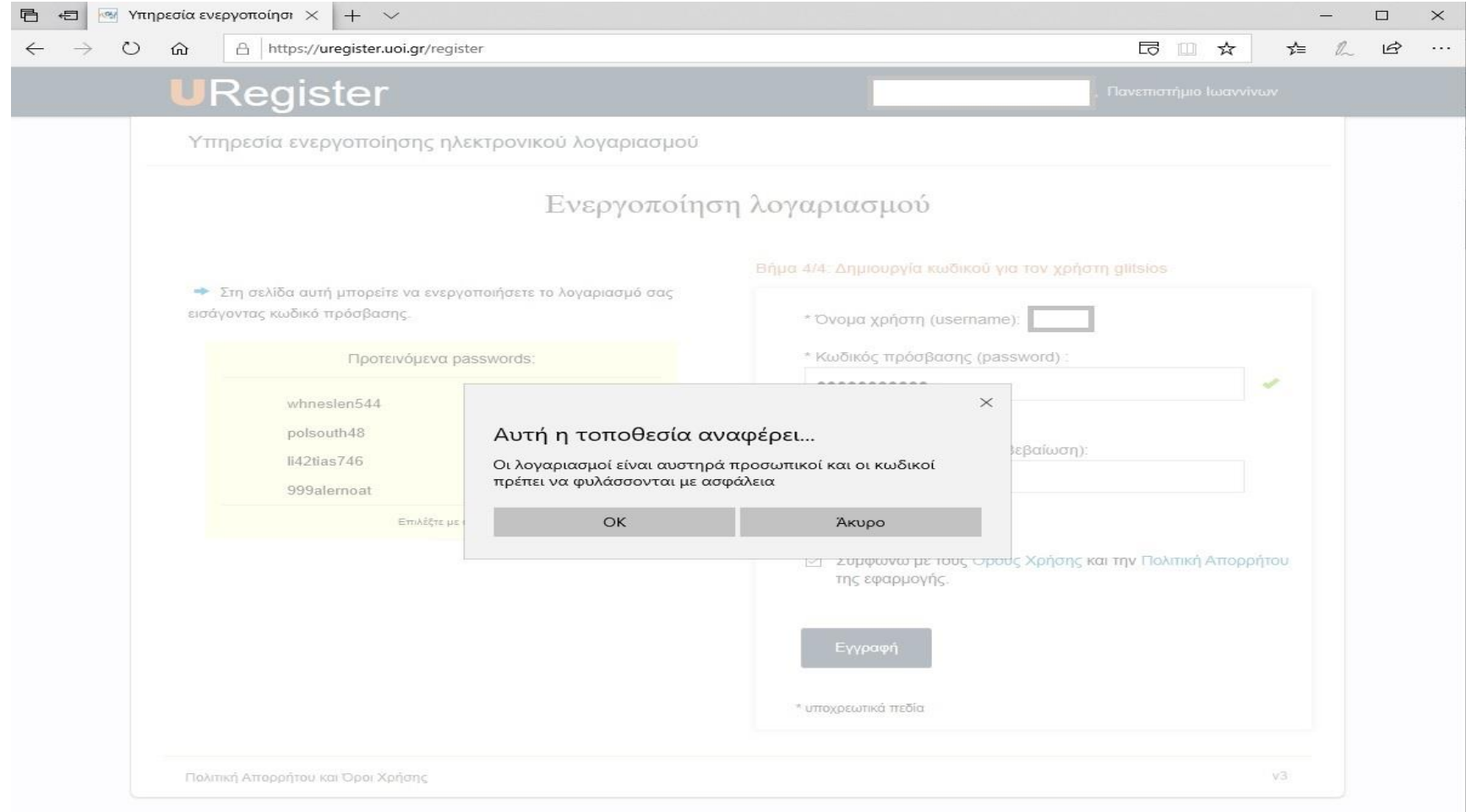

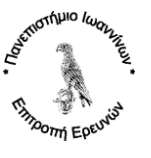

**8 <sup>ο</sup> Βήμα:** Τέλος θα εμφανισθεί η σελίδα επιβεβαίωσης και ολοκλήρωσης της διαδικασίας.

Αν θέλετε να αλλάξετε στο μέλλον το password, είτε το εξωτερικό σας e-mail, είτε το κινητό σας τηλέφωνο, συνδεθείτε στο [https://mypassword.uoi.gr.](https://mypassword.uoi.gr/)

Προσοχή, με τη διαδικασία αλλαγής εξωτερικού e-mail, είτε κινητού τηλεφώνου από την ιστοσελίδα [https://mypassword.uoi.gr,](https://mypassword.uoi.gr/) τα στοιχεία αυτά δεν θα ενημερώσουν το Πληροφοριακό Σύστημα του ΕΛΚΕ, αλλά μόνο στο σύστημα αλλαγής password του ακαδημαϊκού σας λογαριασμού σε περίπτωση που το έχετε ξεχάσει.

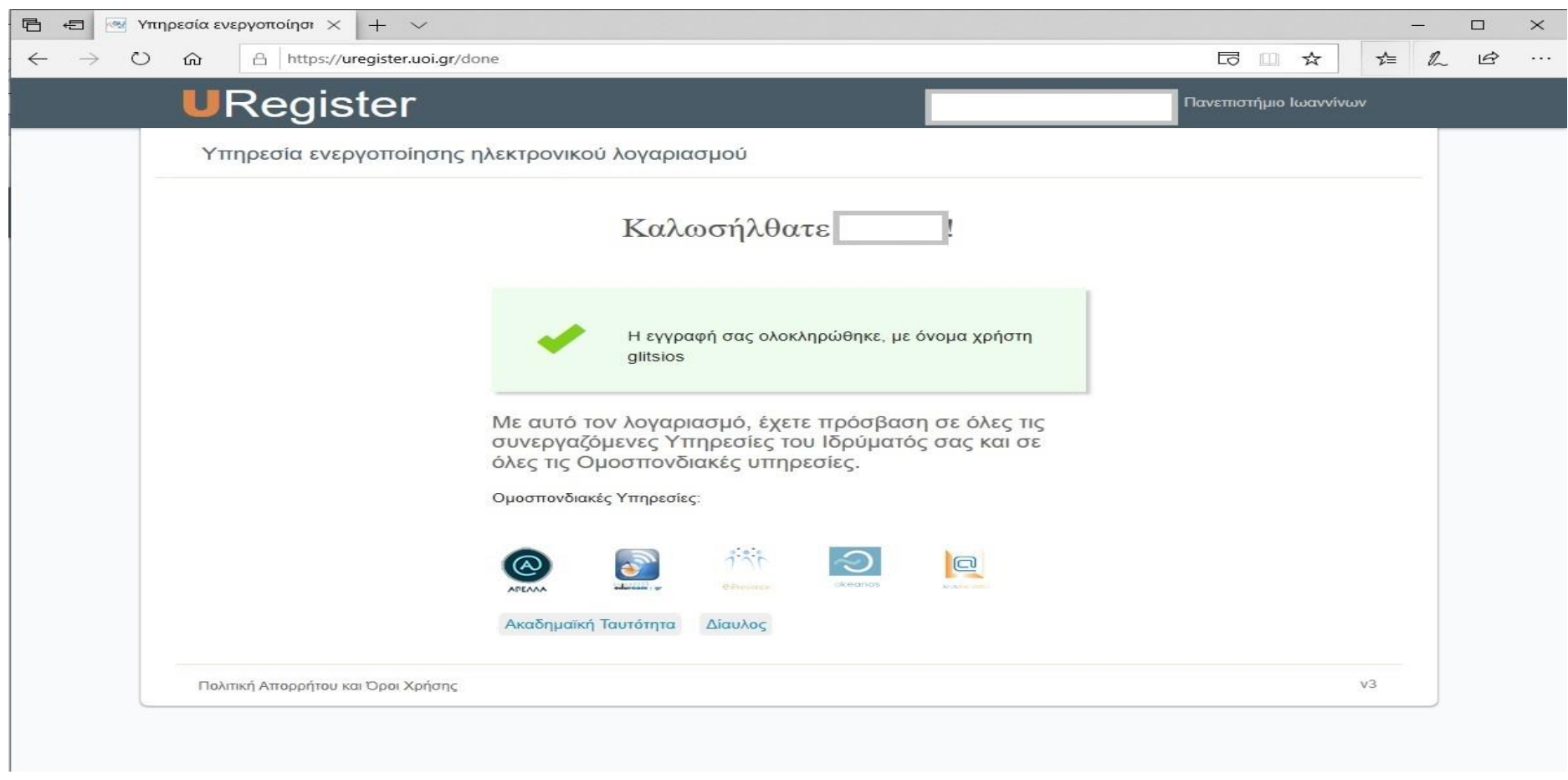